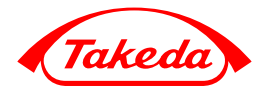

#### Инструкция по прохождению тестирования в рамках программы«TAKEDA – Золотые кадры медицины»

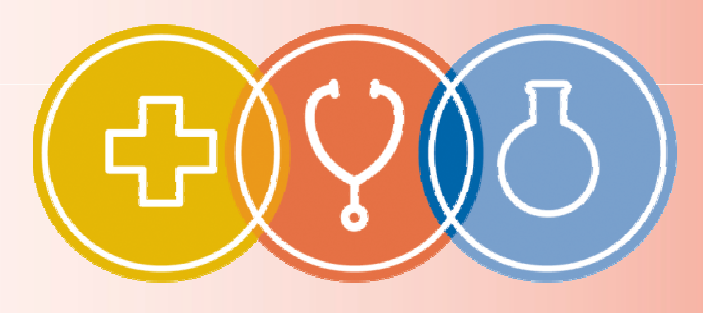

**ТАКЕDА - ЗОЛОТЫЕ КАДРЫ МЕДИЦИНЫ** 

## На сайте bestinclass.ru заходим в личный кабинет

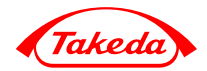

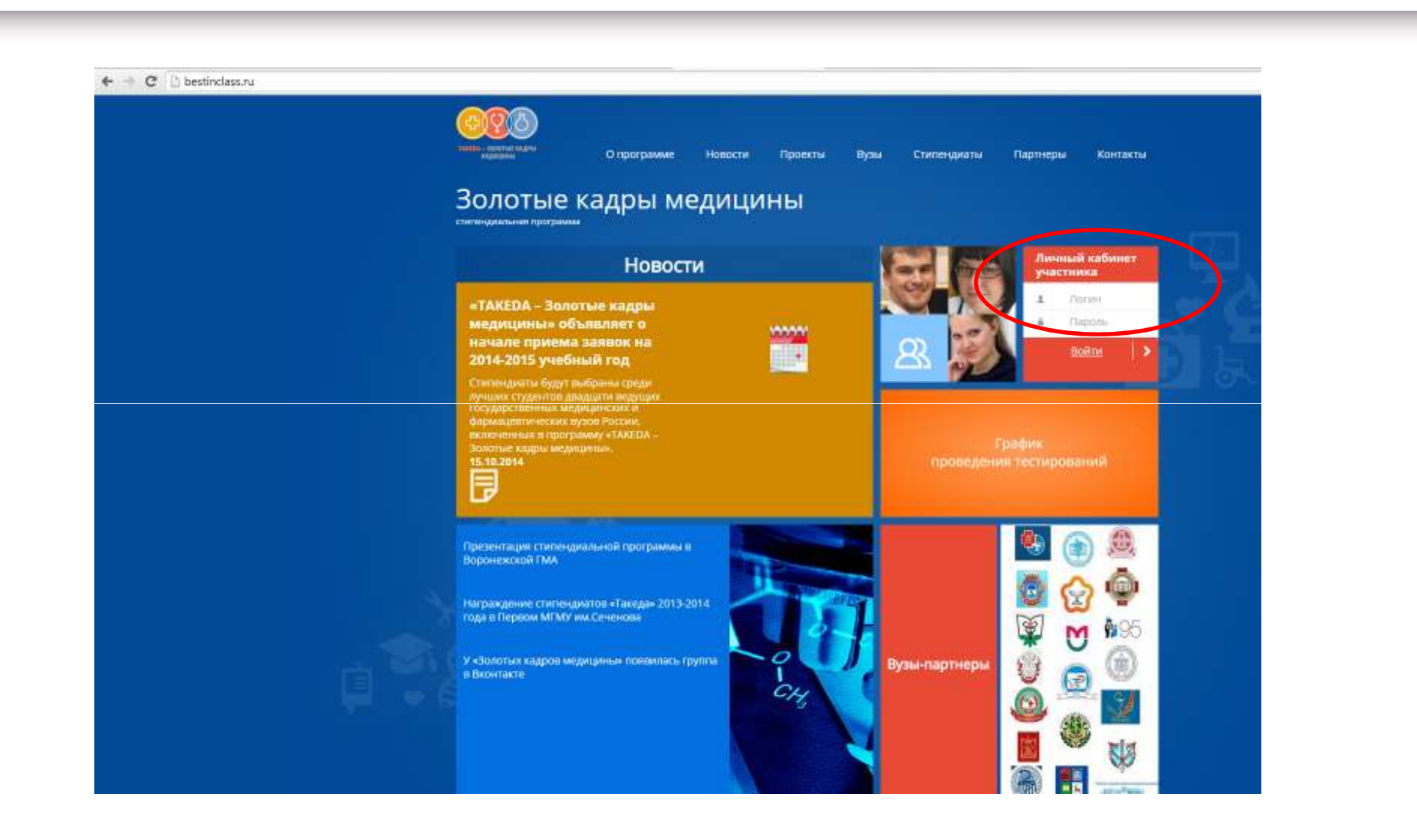

## Нажимаем «Пройти тестирование»

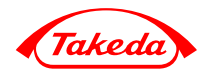

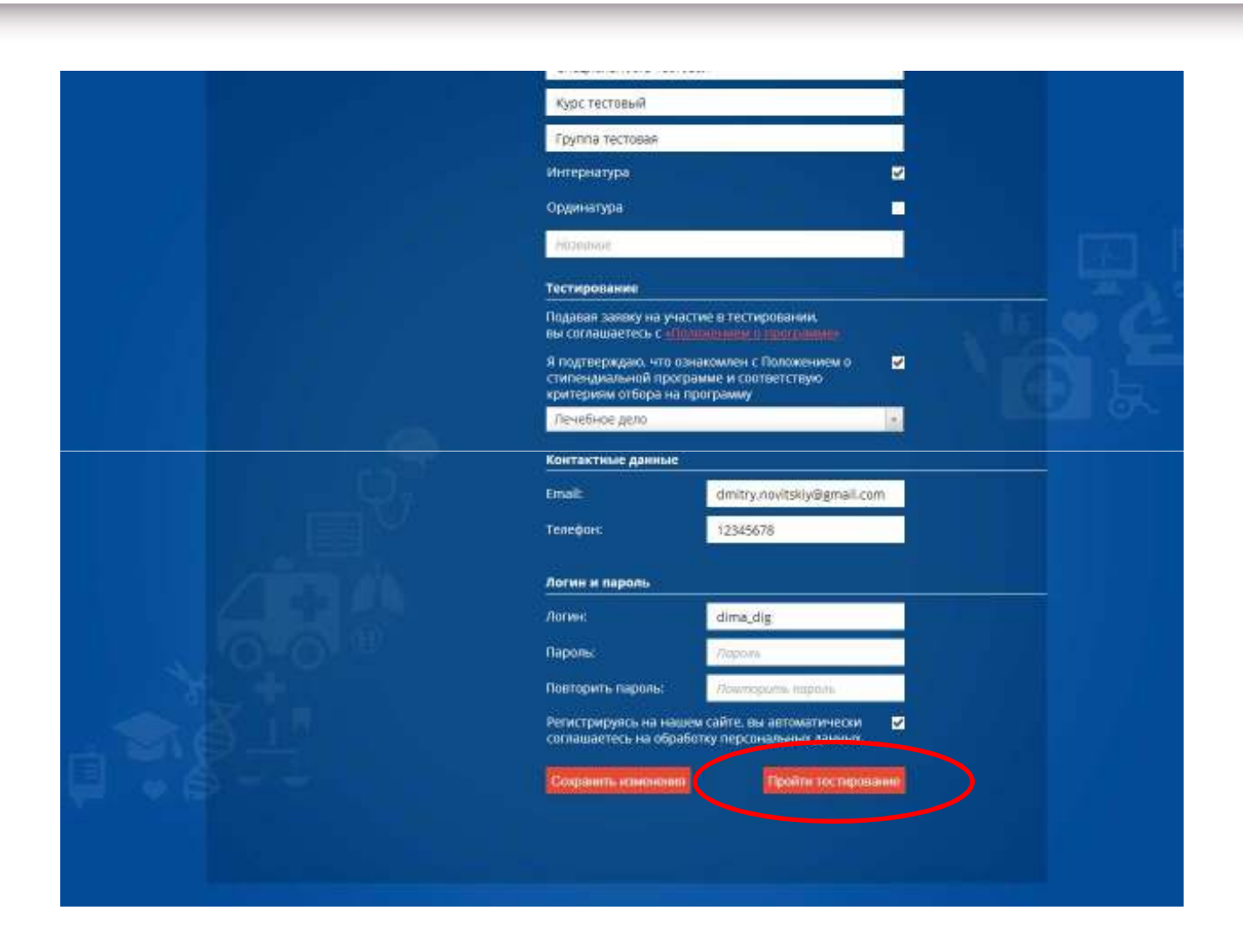

#### Проверяем специализацию теста

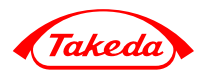

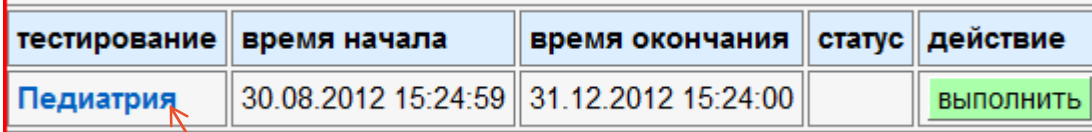

<sup>В</sup> системе три теста: «Лечебное дело», «Педиатрия» <sup>и</sup> «Фармация».

Перед прохождением тестирования, пожалуйста, проверьте, что собираетесь пройтитест по своей специальности.

#### Начало тестирования

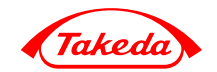

Для начала тестирования необходимо нажать кнопку «Выполнить». С этого момента система начнет отсчитывать 45 минут, после чего тест закроется.

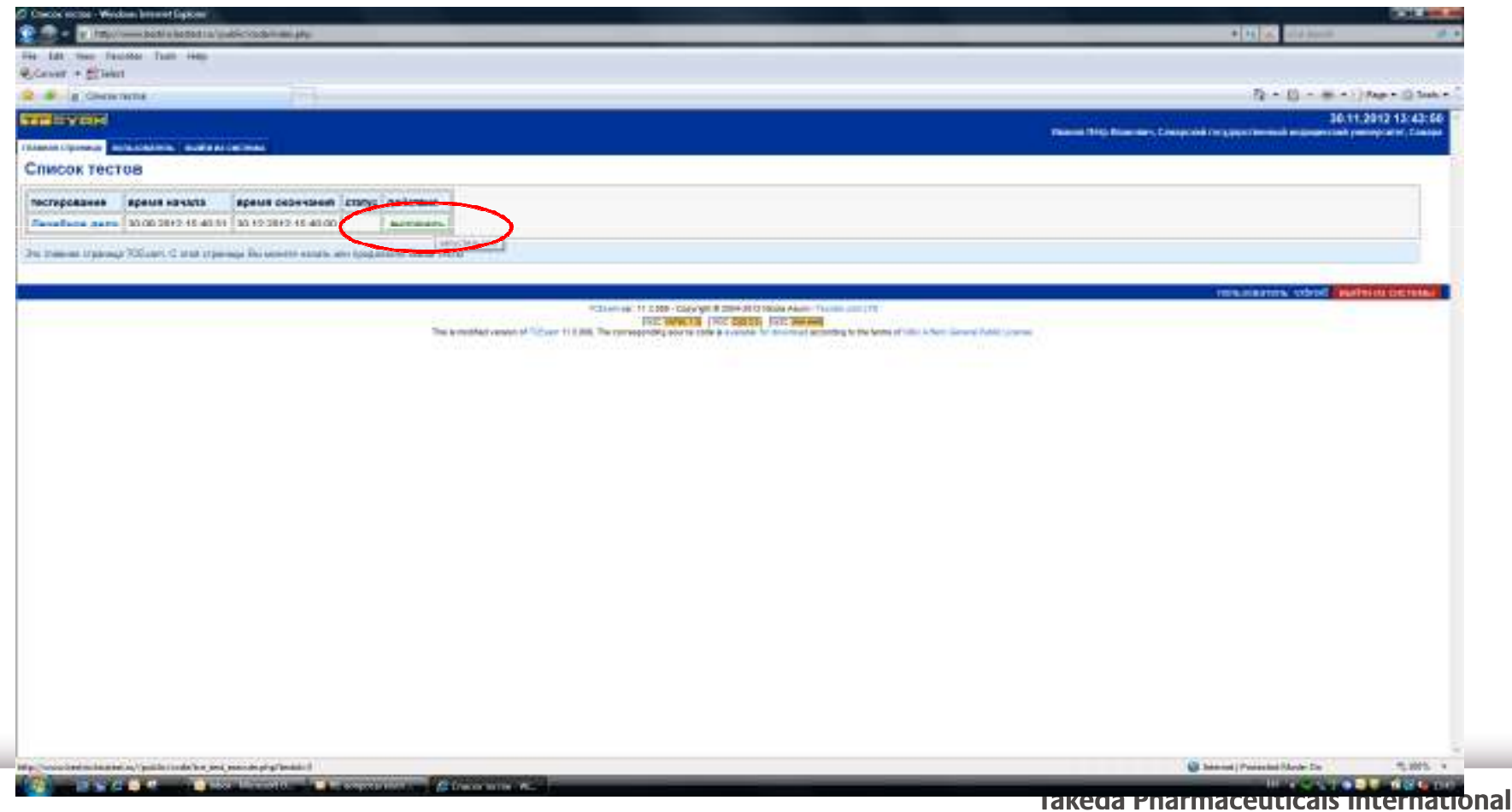

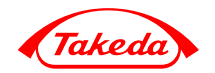

«Стоимость» вопросов зависит от их сложности <sup>и</sup> варьируется от <sup>1</sup> до <sup>5</sup> баллов

На вопросы можно отвечать по порядку <sup>и</sup> <sup>в</sup> зависимости от «стоимости»

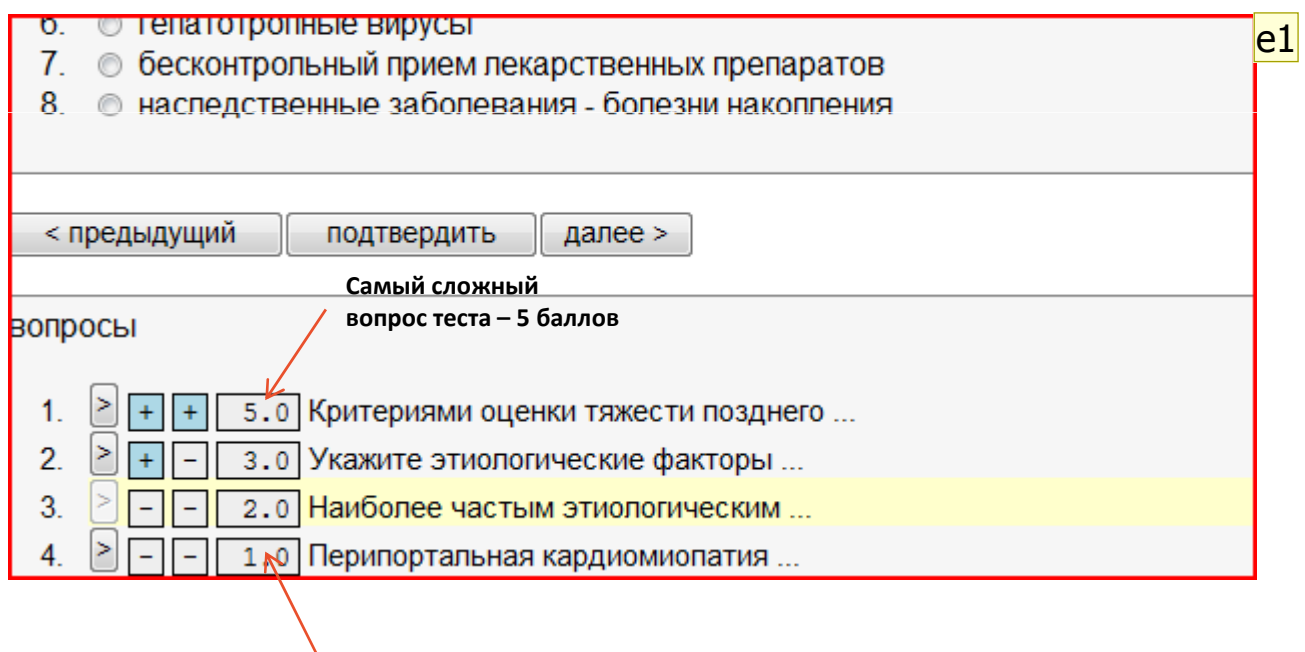

Самый простой вопрос – 1 балл

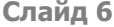

e1 elvi; 30.11.2012

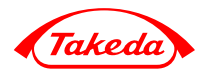

Для перехода к вопросу из списка необходимо нажать на кнопку

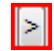

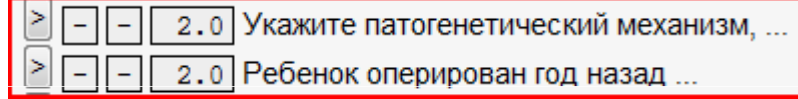

## Выбор ответа

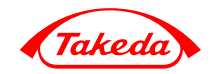

- 1. Отвечаете на вопрос, поставив «галочку» в окне напротив выбранного варианта
- 2. Нажимаете кнопку «Подтвердить»

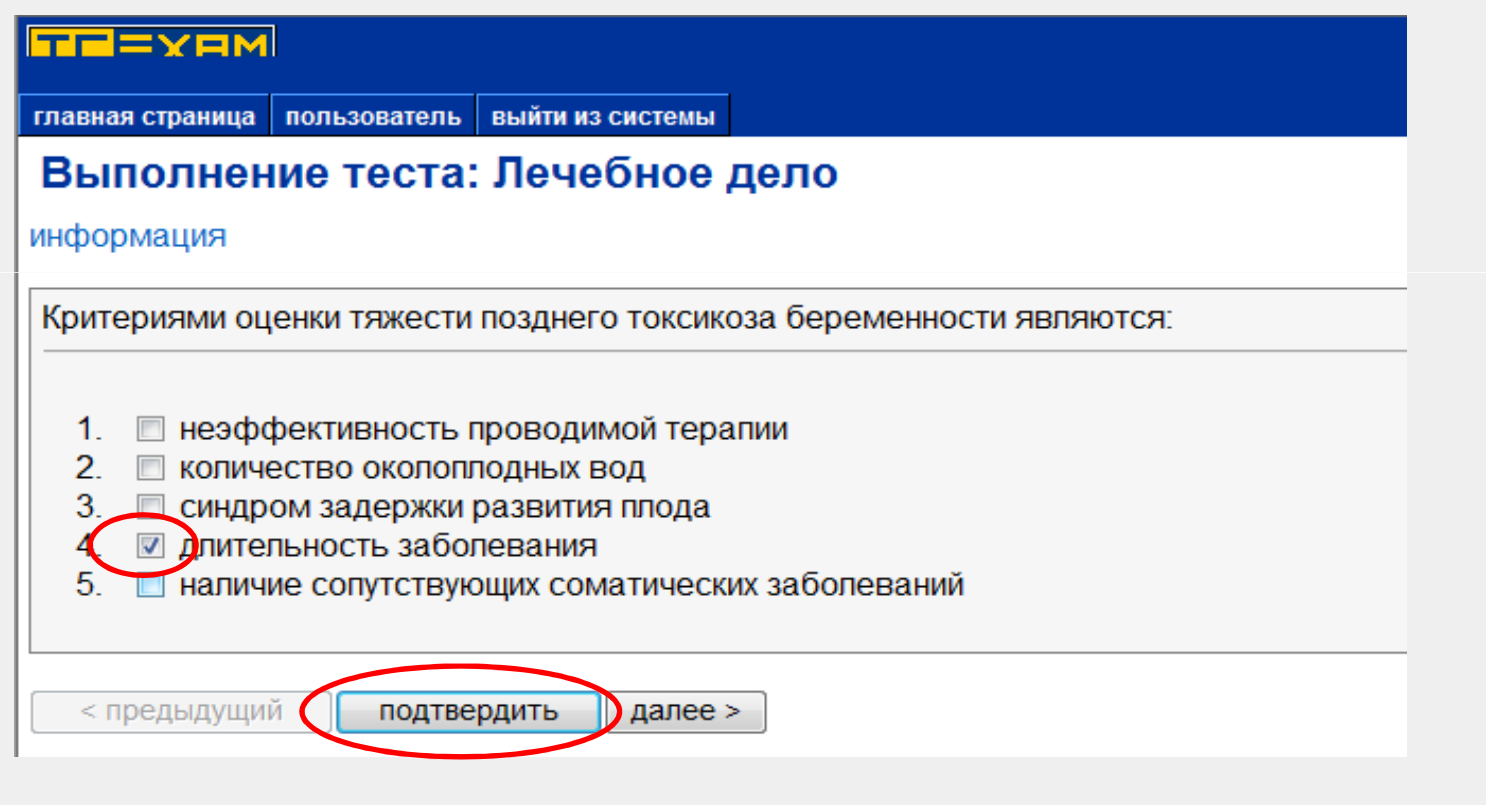

### Переход к следующему вопросу

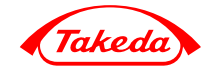

Для перехода к следующему вопросу нажать кнопку «Далее»

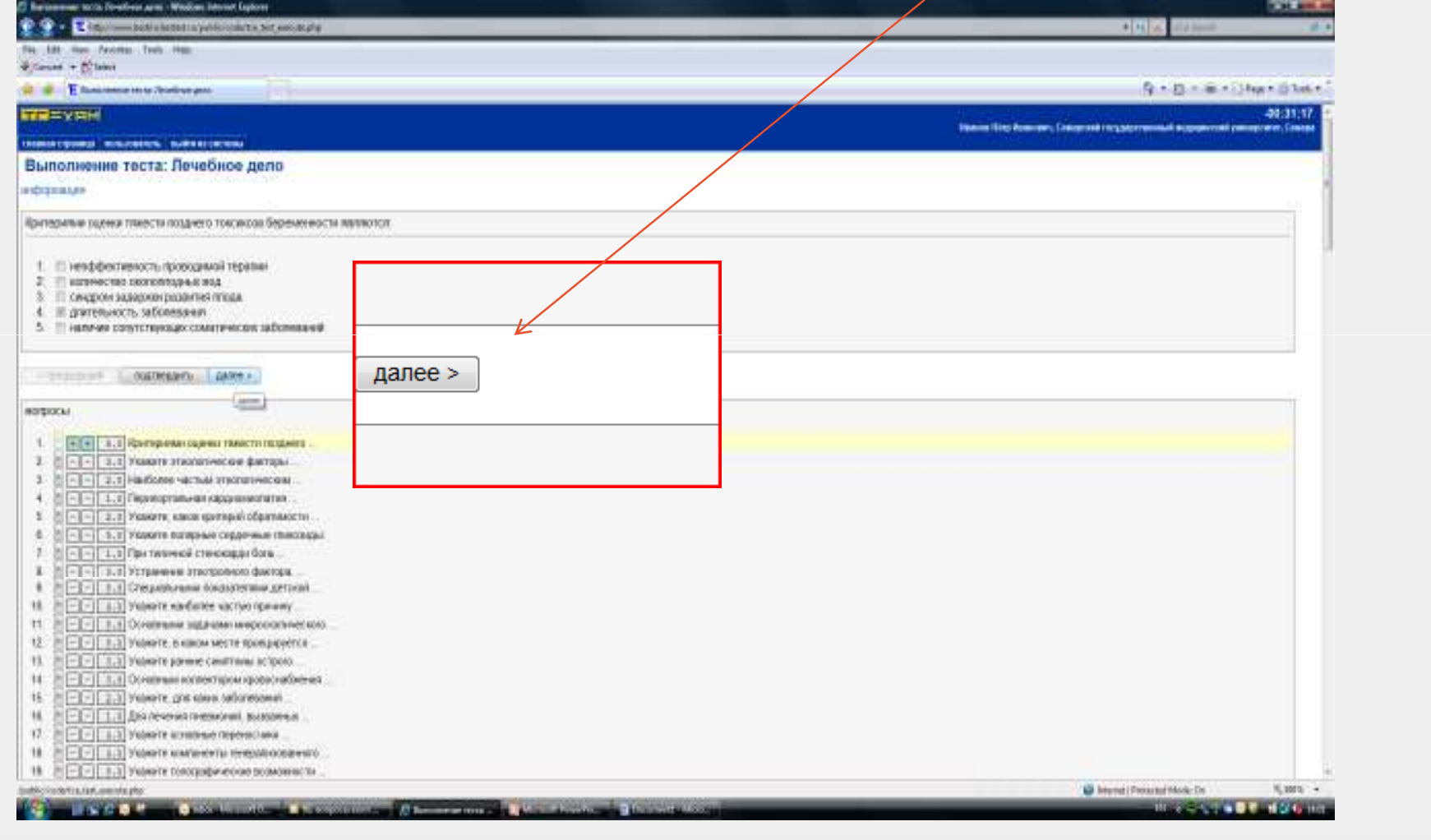

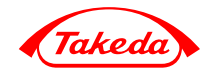

Нажав кнопку «Предыдущий» вы сможете вернуться к предыдущему вопросу и при необходимости исправить данный ранее ответ

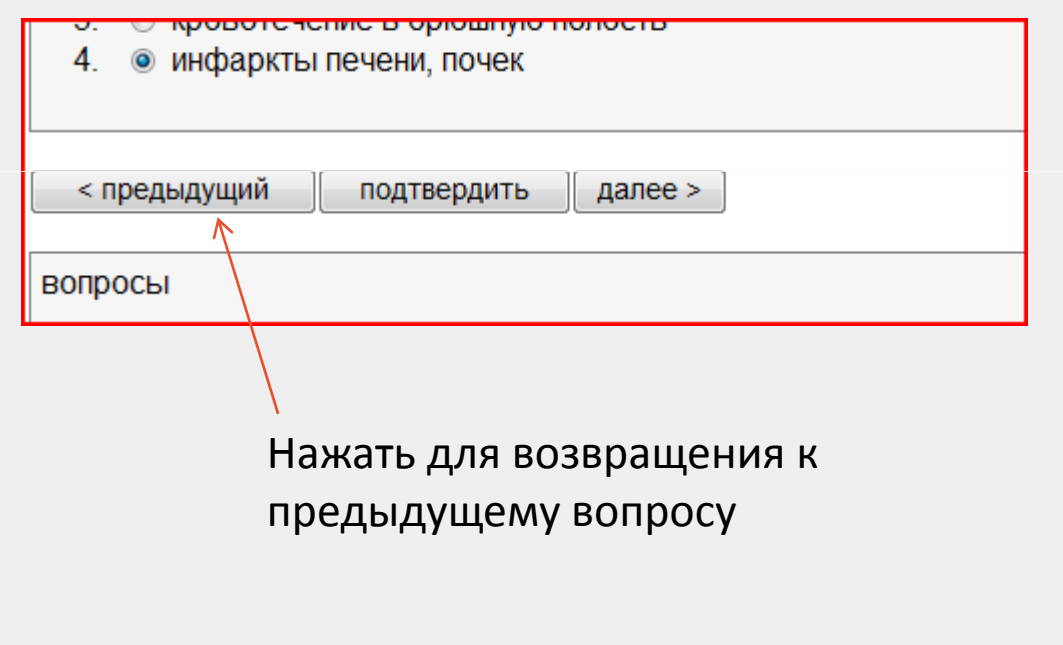

## Сколько вопросов осталось?

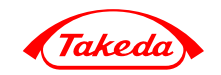

Первый плюс - вопрос просмотрен, второй плюс - на вопрос дан ответ

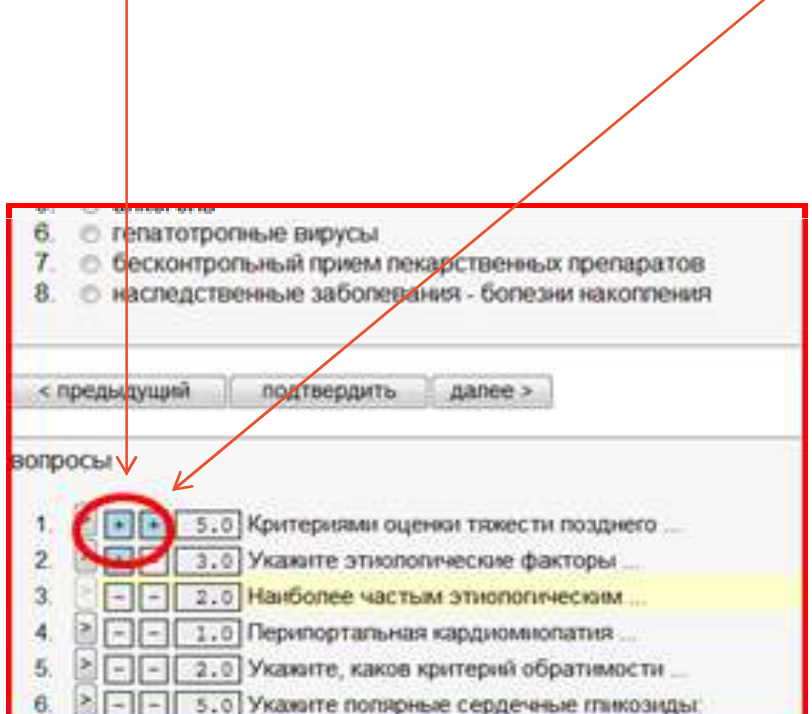

#### Завершение тестирования

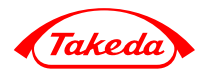

Закончив прохождение теста, нажмите

завершить экзамен

Или тест будет завершен автоматически спустя 45 минут после старта

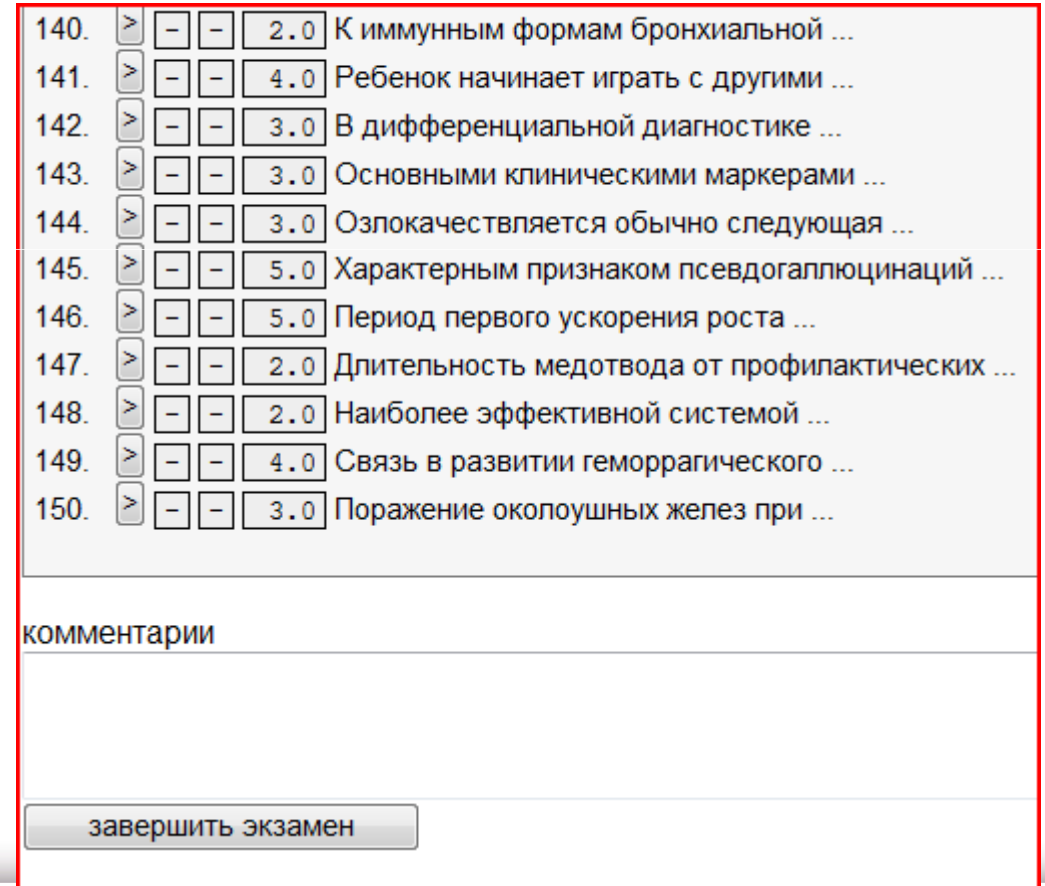

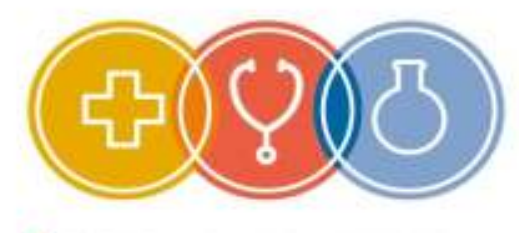

Такеда - золотые кадры медицины

# Желаем удачи!

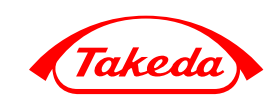